**Your printer is now set up and ready to print directly from a memory card. Refer to the Standalone Operation Guide for instructions. To use the printer with a computer, refer to the other side of this sheet.**

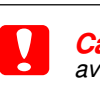

All rights reserved. No part of this publication may be reproduced, stored in a retrieval system, or transmitted in any form or by any means, electronic, mechanical, photocopying, recording, or otherwise, without the prior modifications, repairs, or alterations to this product, or (excluding the U.S.) failure to strictly comply with SEIKO EPSON CORPORATION's operating and maintenance instructions.

SEIKO EPSON CORPORATION shall not be liable for any damages or problems arising from the use of any options or any consumable products other than those designated as Original EPSON Products or EPSON Approved Products by SEIKO EPSON CORPORATION. SEIKO EPSON CORPORATION shall not be held liable for any damage resulting from electromagnetic interference that occurs from the use of any interface cables other than those designated as EPSON<br>App

- 
- 
- 
- 
- 
- 5. Select **EPSON USB** from the pop-up menu. Select **SP935(USB)**, then click **Add**. Make sure your printer appears in the Printer List, then
- 6. Open the **Mac OS X** folder, then double-click the **EPSONUSBStorageInstall** icon. If the Authorization dialog box appears, click
- 

- 
- 
- 

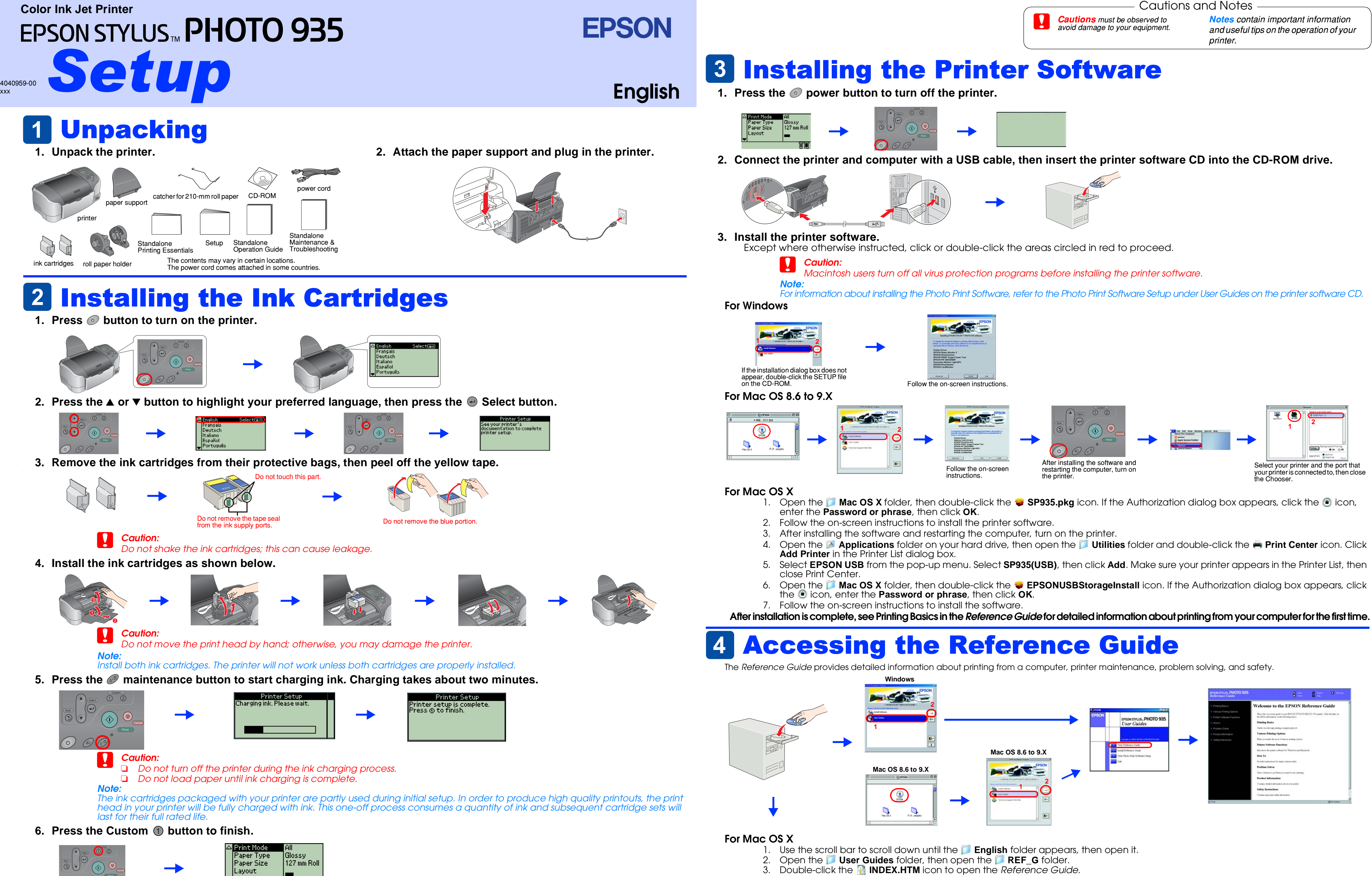

Microsoft and Windows are registered trademarks of Microsoft Corporation. Apple and Macintosh are registered trademarks of Apple Computer, Inc.

*General Notice: Other product names used herein are for identification purposes only and may be trademarks of their respective owners. EPSON disclaims any and all rights in those marks.*